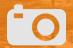

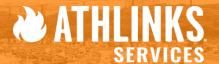

## **Athlinks Digital Media – Service Model Onboarding Workflow**

(Allowing Athletes to freely download media on Athlinks)

#### **Icon Legend Summary**

- Actions YOU must take
- Time Sensitive (completed by)
- S Cost Associated
- Orange highlighted Text
   Links to Knowledgebase
   Documents

### All steps below should not be made without the following having first taken place:

- 1. A CT Live event has been created & timing points & devices have been created, (Event must be scored in CT Live to Receive Media services)
- 2. The Event Landing Page created and published

# During Event

A Maximum of 12 hours upload time is highly encouraged

Post Event
Complete ALL these steps
no later than 24 hours
post event

#### **Enable Photo Services Within CT Live:**

Event Properties > Photos > Enable Photo Service is enabled

**Pre Event** 

complete the

You must

following

Enable Service Model (Free photos for athletes)

Event Properties > Photos > Photo Service Type set to 
"FREE"

Set Total Expected Image Count Estimate: (This total should include Manually tagged, and Auto Synchronized image totals combined)

Event Properties > Photos > Expected Photo Count is set to your total number of forecasted images

Enable Services applicable to your activation: "Photography" and/or "Video"

Event Properties > Other > check Photography And/Or Video Box

Confirm your created Race in CT LIVE Admin is enabled to "Display race within Online Results & Media"

Select Race in event dashboard > Display race > Check "Yes"

#### Enable Photos tab:

Scoring > Results Options > Enable "Show Photos Tab" to Yes ( If
"Live" images being available to Athlinks Immediately after
tagging is desired, (manually or synchronized) if not, disable till you're
ready to host photo content)

#### Fnahle Video Tah:

Scoring > Results Options > Enable "Show Video Tab" to Yes
 (If video immediately available is desired upon publishing), if
 not. disable till you're ready to host video content

Build Photographer Logistics documents with precise instructions and guidelines for the event.

This should include: Proper Camera settings for CT Live uploads.

NOTE: Only Camon and Nikon Cameras are supported

If utilizing photo logo overlay services follow THIS

guide. We strongly recommend this when providing a Service Model. We Require 3 weeks notice if using this service. Cost per image overlay \$0.00

Create all cameras: <Course < timing point < Camera type/name, with correct camera type, I/E "Photo" or "Video". NOTE: Ensure cameras are labeled W/ intended tagging type. Ex. "Manual tagging service" or "Auto Sorting/Synchronization". As well as adding synchronized cameras to the correct course location & Timing point.</p>

Conduct a speed test *(on the network you'll be uploading with on event day),* 20+Mbps upload speed is recommended (You can do this by going to Speedtest.net)

Conduct an image upload test with Chronotrack Media
Manager tool (You must notify the Athlinks team 4
weeks in Advance to confirm successful upload test, or
if you require assistance)

If Auto Syncing images, ensure that photographers follow THIS guide

NOTE:You MUST
notifying Athlinks
Services 3 Weeks in
advance, if you require
manual tagging services.
Cost per image \$0.03

All Cameras should be added to the correct course location based upon the photographers course assignment

synchronizing cameras

We recommend a 1-2 second sync window to reduce false tagging

Ensure photographers are adhering to

"Photo locations by photographer" and "Camera Setting Requirements".

Ensure when applicable, "Capturing Photos for Auto-Sorting" is being adhered to

Ensure photographers are capturing only images where the bib number/body marking is clearly visible. See Examples HERE.

After all media is collected, Upload your photos with Media Manager, and Notify photos@chronotrack.com that submission has started. Remember to use 20+Mbps connection

Confirm 100% of captured Media is Uploaded in CT Live Event Admin Fuent • Media Tah, Select Camera NOTE: 12 hour maximum upload time frame is highly recommended

Submit Image Management Worksheet to Athlinks team if you are utilizing

Manual Tagging Services.
\$ 0.03 Tagging fee Per image

Sync applicable cameras: that are not being manually tagged:

Media > Select Camera > Pick Photo.
 Adjust sync window where applicable

Manually tag all camera images associated to the Manual cameras you are self tagging

Notify our team @ Photos@chronotrack.com, once ALL images are uploaded, If Photo overlays or manual tagging services are being used.

#### Create Signature Galleries

Media tab > Select Image > Select
"Make Promo" from drop down
(This is optional, but is highly
recommended)

MUST complete "Smith Check" before releasing media to market for athlete consumption. (This is a manual image check of athletes named "Smith" to ensure images have been tagged correctly)

If you have athlete requests to hide their images follow THIS guide to do so.

Athlete Tab > Select athlete > Media

sub tab > Click "Hide"

Brandon Campbell 219.781.6542

bcampbell@chronotrack.com

Stephen Murphey 812.306.8977 smurphey@chronotrack.com Sean P. Walkinshaw 817.907.2011 swalkinshaw@chronotrack.com Cameron Liston 602.614.9864 cliston@chronotrack.com